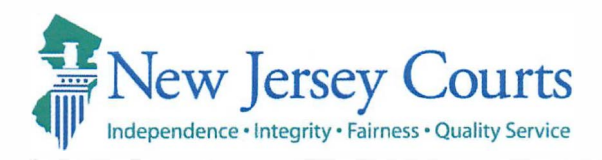

## **GLENN A. GRANT**

Administrative Director of the Courts

Richard J. Hughes Justice Complex• P.O. Box 037 • Trenton, NJ 08625-0037 njcourts.gov • Tel: 609-376-3000 • Fax: 609-376-3002

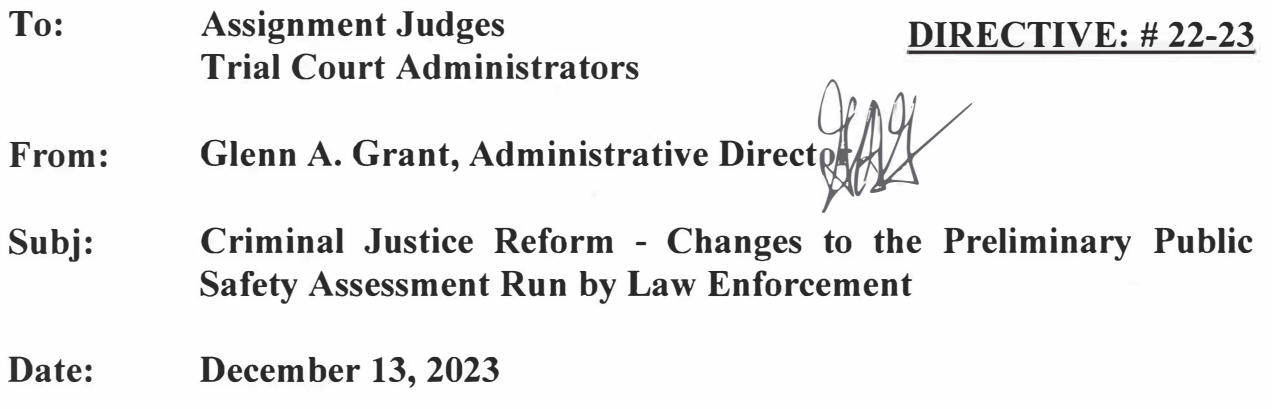

This Directive advises of changes to the method in which a Preliminary Public Safety Assessment (Preliminary PSA) is generated. Available immediately, an automatic Preliminary PSA will generate once a law enforcement officer has fingerprinted a defendant using an approved Live Scan fingerprinting device and then selects to request a complaint-warrant in eCDR. This feature will be added to all complaint generation in a future enhancement.

In its June 2023 report, the Reconvened Joint Committee on Criminal Justice (JCCJ) issued 31 new recommendations to help improve Criminal Justice Reform (CJR). Recommendation 5, put forth by law enforcement representatives, sought to automate the Preliminary PSA to assist law enforcement staff. Recommendation 5 of the Reconvened JCCJ Report specifically states:

"The Judiciary should seek to modify its eCDR system so that a Preliminary PSA is automatically generated for law enforcement once a defendant has been fingerprinted and a complaint initiated."

This Directive effectuates Recommendation 5.

Accordingly, once law enforcement fingerprints a defendant in accordance with current LiveScan procedures, and as required by Attorney General Law Enforcement Directive 2016-6 v.3.0 ("Modification of Directive Establishing Interim Policies, Practices, and Procedures to Implement Criminal Justice Reform

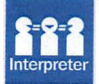

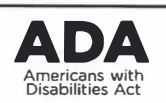

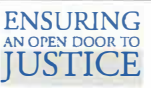

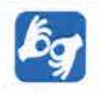

Directive #22-23 (Preliminary PSA Changes) December 13, 2023 Page 2 of 2

Pursuant to P.L. 2015, c. 31), a Preliminary PSA will automatically generate. Once the automatic Preliminary PSA is generated, it will be available in the case jacket of the eCourts system for reference.

The attached "eCDR Municipal Release Notes" provides detailed operational guidance.

## **Conclusion**

Questions or comments may be directed to the Criminal Practice Division at  $(609)815-2900$ , ext. 55300 or AOCCrimPrac.mbx@njcourts.gov.

Attachment: "eCDR- Municipal Release Notes 12/08/2023"

cc: Chief Justice Stuart Rabner Hon. Thomas W. Sumners, Jr. Hon. Heidi Willis Currier Criminal Division Judges Municipal Division Judges Family Division Judges Matthew Platkin, Attorney General Colonel Patrick Callahan, Superintendent of the New Jersey State Police J. Stephen Ferketic, Director of the Division of Criminal Justice Steven D. Bonville, Chief of Staff AOC Directors and Assistant Directors Special Assistants to the Administrative Director Criminal Division Managers and Assistant Division Managers Municipal Division Managers and Assistant Division Managers Family Division Managers and Assistant Division Managers Justin M. Patterson Moles, Chief, Criminal Practice Nicholas W. Salamon, Chief, Criminal Practice Stephanie Ullman, Assistant Chief, Criminal Practice Virginia Spitale, Assistant Chief, Criminal Practice

<span id="page-2-0"></span>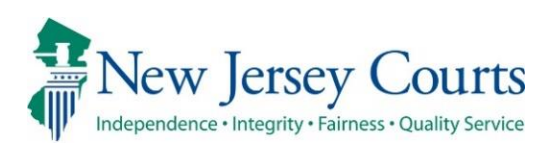

Administrative Office of the Courts Automated Trial Court Services Unit

## eCDR – Municipal Release Notes 12/08/2023

## PSA

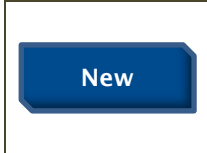

eCDR has been enhanced to automatically run the PSA when a 'To Be Determined' complaint is generated using a livescan record. For more information, click [here.](#page-3-0)

<span id="page-3-0"></span>eCDR has been enhanced to automatically run the PSA when a 'To Be determined' complaint is generated using a livescan record.

1. Once the 'To Be Determined' complaint is generated using a livescan record, click 'Submit' on the 'Involved Persons' tab.

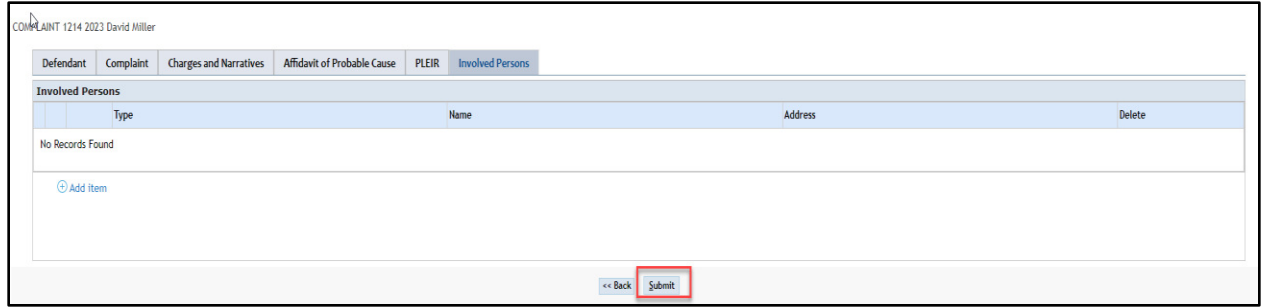

2. The PSA will be displayed automatically in a separate window. Review the PSA report and close the PSA window.

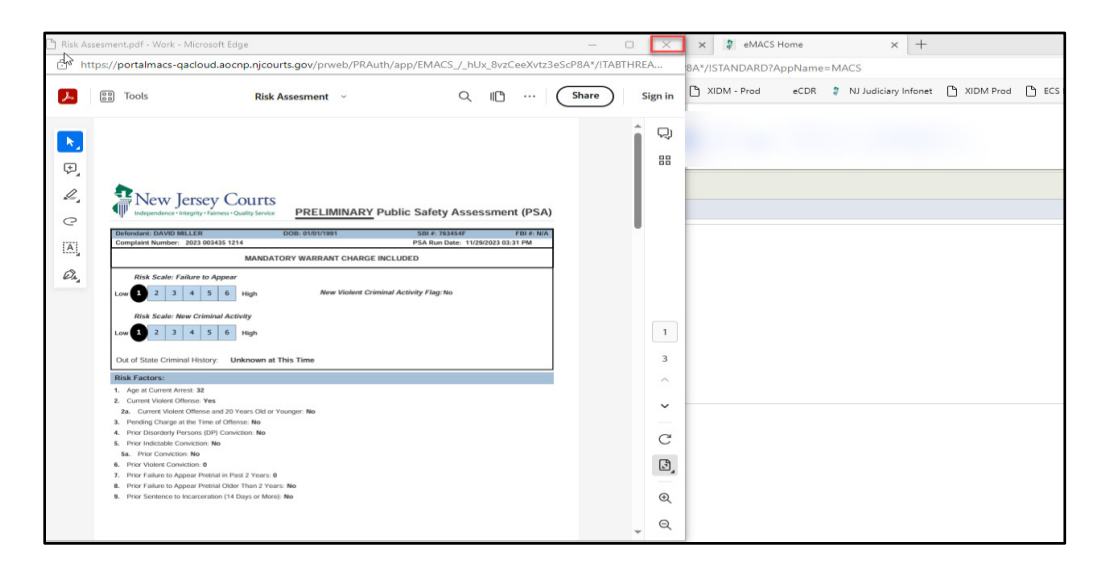

3. Click 'Review Draft Certification' to review the complaint.

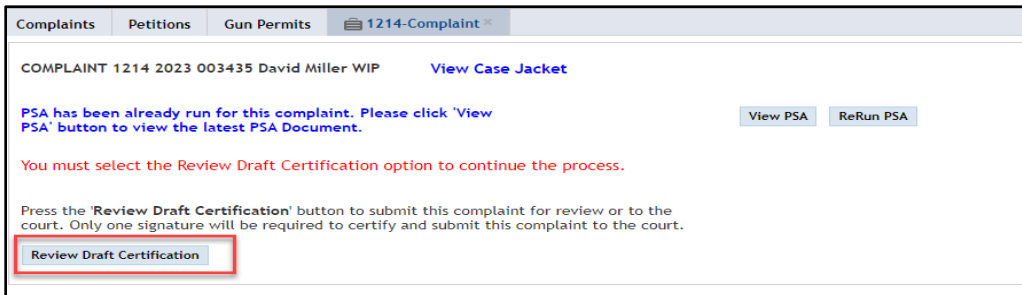

4. Review the complaint and close the complaint.

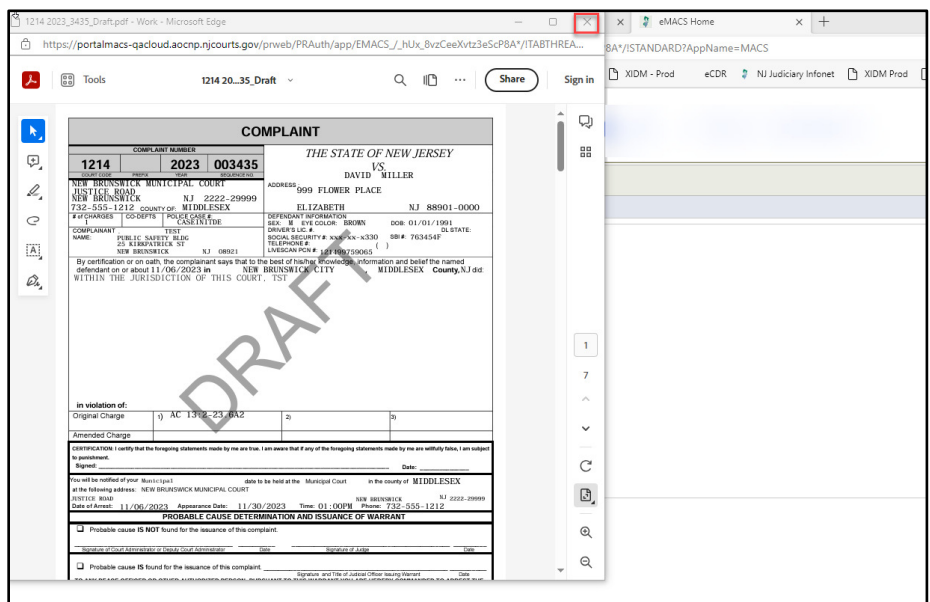

5. Select the appropriate option to submit the complaint.

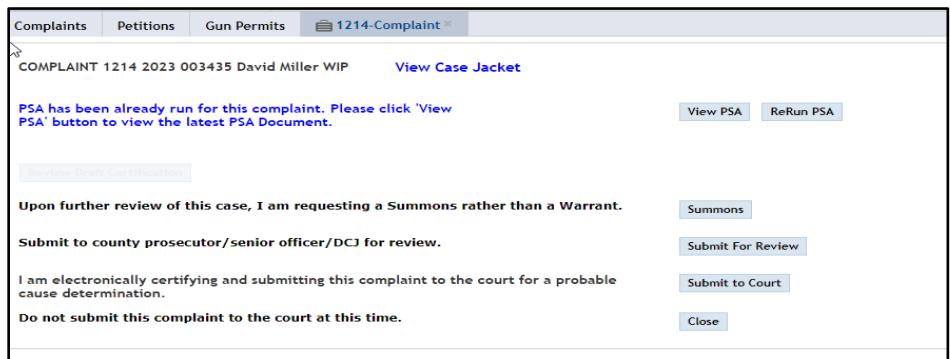

Note: If the PSA cannot be automatically generated, a message will be displayed to run the PSA manually. Click 'Run PSA' and/or proceed with the complaint.

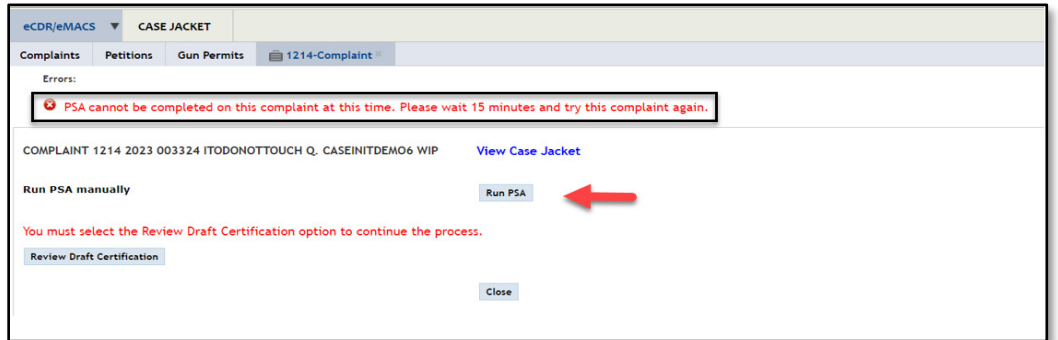

Note: If the PSA system is unavailable, a message will be displayed. Click 'Run PSA' to run the PSA manually and/or proceed with the complaint.

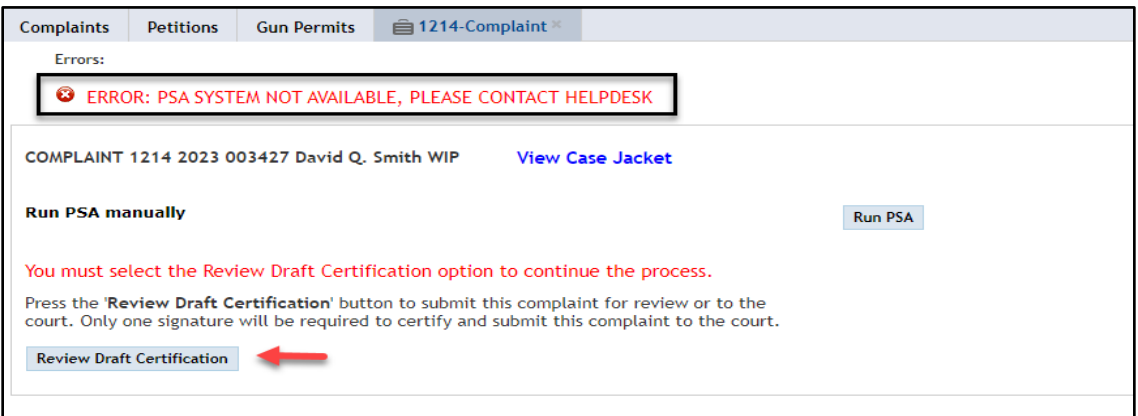

*[\(Back\)](#page-2-0)*